## *EV2650-V-01A*

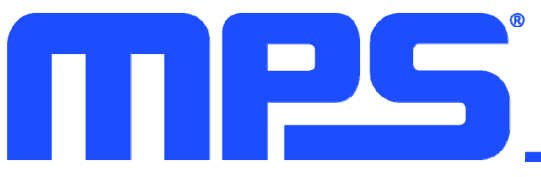

**5A, Buck or Boost Charger with NVDC Power Path Management and USB OTG for 2S to 4S Battery Pack Applicatons Evaluation Board** 

### **DESCRIPTION**

The EV2650-V-01A is an evaluation board designed for the MP2650, a highly integrated buck or boost charger IC with narrow-voltage DC (NVDC) power path management and USB On-the-Go (OTG) for battery packs with 2 cells, 3 cells, and 4 cells in series. The integrated power MOSFETs provide a compact system solution size that is easy to use.

The device can accept a wide input voltage  $(V_{\text{IN}})$ range (up to 21V) for charge mode. This device has two operating modes while charging: boost charging mode and buck charging mode. The mode is determined by the input voltage and

cell count. The MP2650 can also provide a constant voltage (5V/3A) at input in USB OTG mode.

With the I<sup>2</sup>C interface, the MP2650 can be flexibly configured to set the parameters in both charge mode and OTG mode. It can also provide the operation status through status and fault registers.

The MP2650 is available in a QFN-30 (4mx5mm) package.

## **PERFORMANCE SUMMARY**

Specifications are at  $T_A = 25^{\circ}$ C, unless otherwise noted.

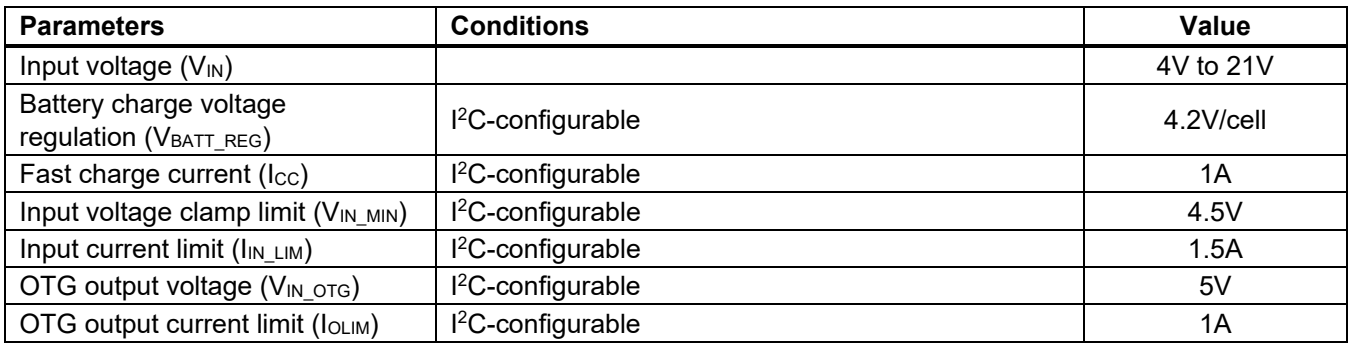

## **EV2650-V-01A EVALUATION BOARD**

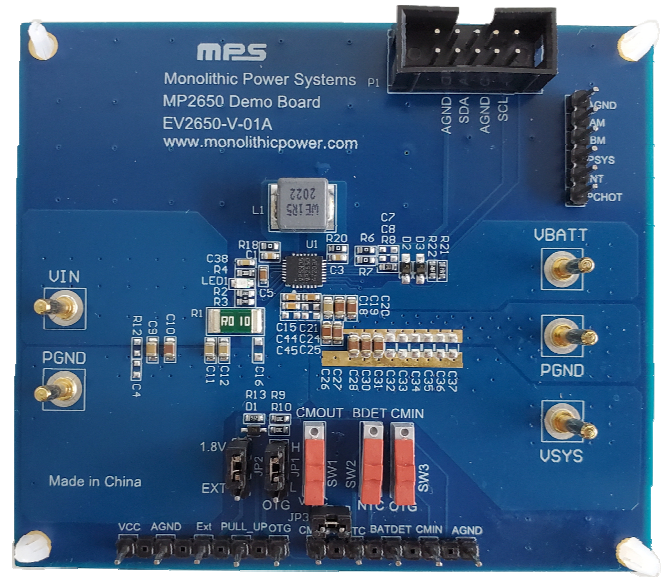

**LxWxH (8.72cmx7.5cmx0.16cm)** 

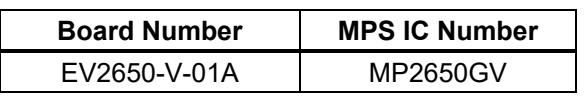

## **QUICK START GUIDE**

The EV2650-V-01A is designed for the MP2650, a buck or boost charger that charges battery packs with NVDC power path management and USB OTG functionality. Its layout accommodates most commonly used capacitors. This board is preset for charge mode by default, and the battery charge voltage regulation is preset to 4.2V/cell. In charge mode, the MP2650 can work in buck or boost mode automatically, depending on the input voltage and battery cell count.

Table 1 lists parameters for charge mode.

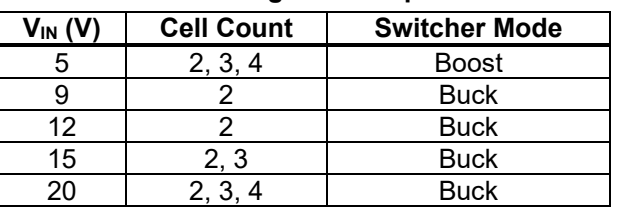

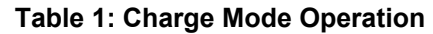

Table 2 lists parameters for USB OTG mode.

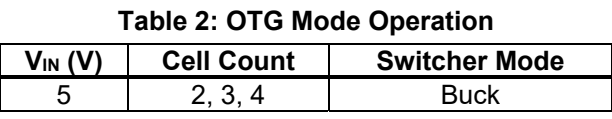

#### **Evaluation Board Set-Up**

The EV2650-V-01A requires a computer with at least one USB port and a USB cable. The MP2650 evaluation software must be properly installed, and an evaluation kit (EVKT-USBI2C-02) must be used to connect the USB and I2C (see Figure 1).

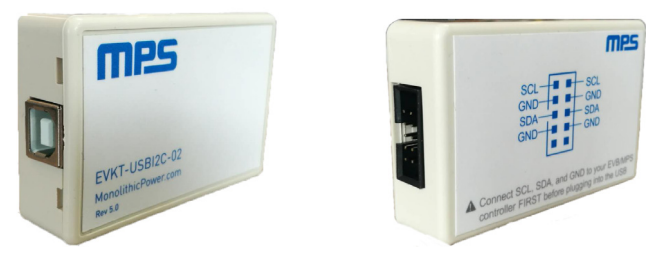

**Figure 1**: **USB-to-I2C Communication Kit** 

The MP2650 evaluation kit .exe file can be downloaded from MPS website. Double-click on the "MP2650 Evaluation Kit" .exe file to run the MP2650 evaluation software. The software supports Windows XP, Windows 7, and later operating systems.

To use the software, follow the steps below:

- 1. Connect the input supply terminals to:
	- a. Positive (+): VIN
	- b. Negative (-): PGND
- 2. Connect the load terminals to:
	- a. Positive (+): SYS
	- b. Negative (-): PGND
- 3. Connect the battery terminals to:
	- a. Positive (+): BATT
	- b. Negative (-): PGND

Figure 2 shows the test set-up for the MP2650.

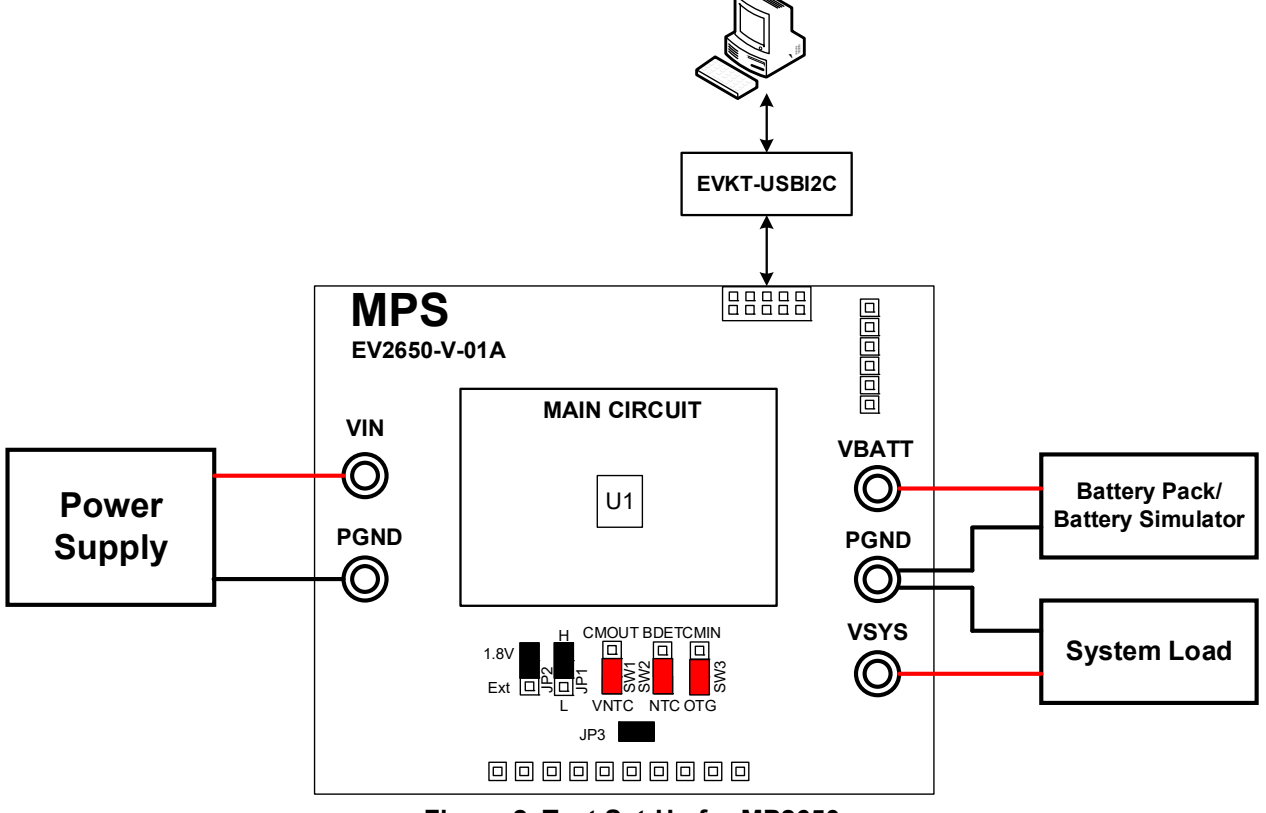

**Figure 2**: **Test Set-Up for MP2650** 

Table 3 lists how to set the jumpers.

**Table 3: Jumper Connections** 

| Jack                           | <b>Description</b>                                                    | <b>Default</b>           |
|--------------------------------|-----------------------------------------------------------------------|--------------------------|
| SW1,                           | Dual-purpose pins. If all these pins are pulled down, SW1 = VNTC,     |                          |
| SW2, and                       | $SW2 = NTC$ , and $SW3 = OTG$ . If these pins are pulled up, $SW1 =$  | All pins are pulled down |
| SW <sub>3</sub> <sup>(1)</sup> | CMOUT, SW2 = BATDET, and SW3 = CMIN.                                  |                          |
|                                | Sets the OTG mode. Pull JP1 low to disable OTG mode; pull it high     | Pull JP1 high;           |
| JP1                            | to enable OTG. Note that the OTG register must also be set to         | OTG EN                   |
|                                | enable OTG.                                                           | $(REG08h, bit[5] = 1)$   |
| $JP2^{(2)}$                    | Selects the pull-up voltage. Pull JP2 up to 1.8V, or pull it up to an | Pull JP2 up to 1.8V      |
|                                | external power source.                                                |                          |
| JP3                            | Battery detection resistor connection. Connect JP3 to detect whether  |                          |
|                                | a battery is present. Note that for this function to work, SW1-3 must | Connect JP3              |
|                                | be pulled up, and REG08h, bit[2] should be set to 0.                  |                          |

#### **Notes:**

- 1) SW1, SW2, and SW3 must all be pulled up or down at any given time.
- 2) If an external power source is used, add this source at Ext to AGND (e.g. 3.3V). If selecting 1.8V, no other action is required.
- 4. Turn the computer on and launch the MP2650 evaluation software. The main software window should appear (see Figure 3 on page 5).

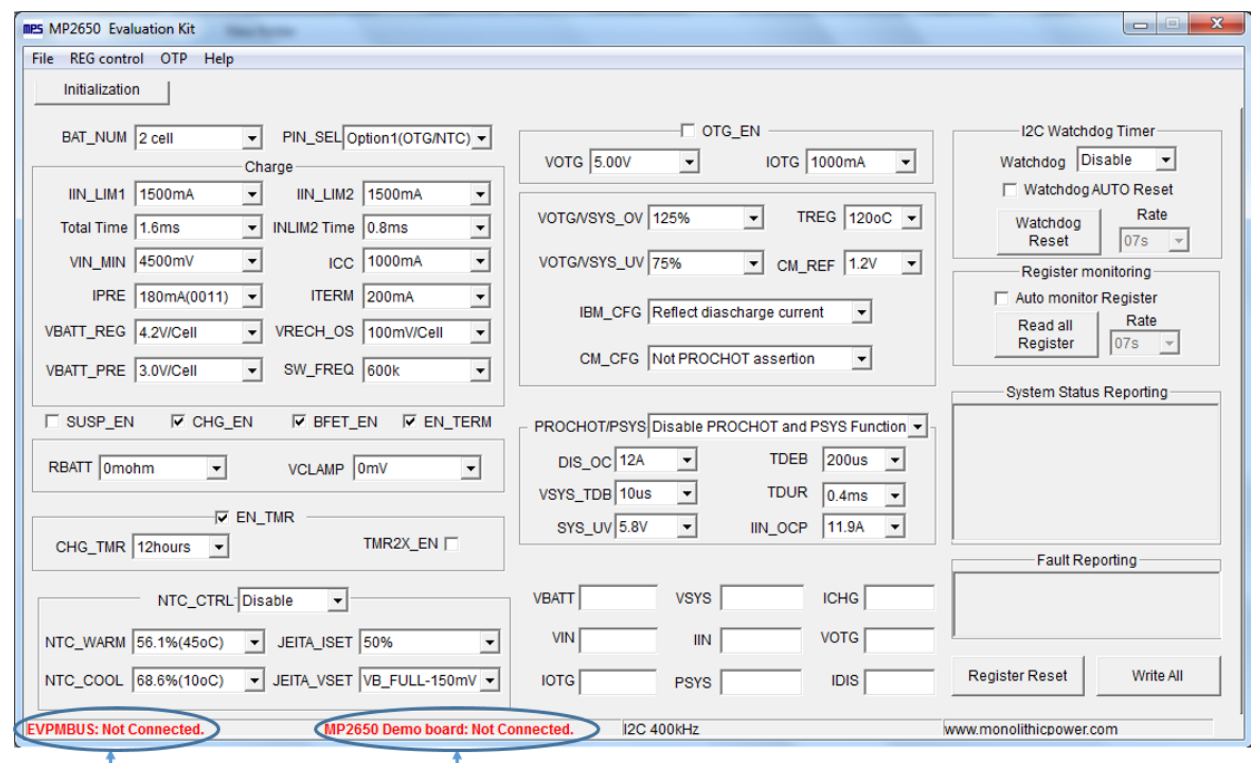

Indicates the connection of USB-I<sup>2</sup>C Indicates the connection of USB-I<sup>2</sup>C dongle to Evaluation Board dongle to computer

**Figure 3**: **MP2650 Evaluation Software** 

#### **Procedures**

Ensure that the all components (i.e. the EVKT-USBI2C-02 and EV2650-V-01A) are connected correctly before running the program (see Figure 4).

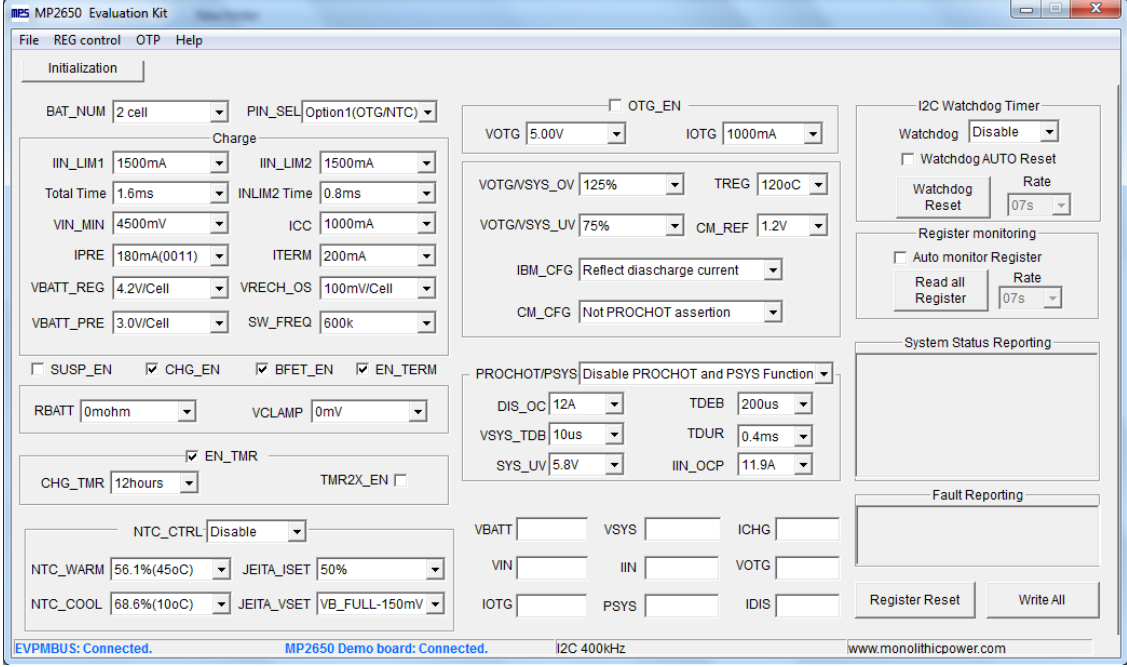

**Figure 4**: **MP2650 Evaluation Software with Proper Connections** 

#### *Setting Charge Functions*

- 1. Preset the output voltages for the input power supply and battery simulator before turning on any instrument. Then set the charge mode parameters.
- 2. Plug in the battery or turn the battery simulator on. Ensure that the EVKT-USBI2C-02 is successfully connected to the computer and the evaluation board.
- 3. Set the battery cell count (see Figure 5).

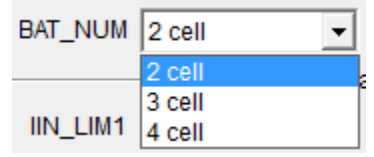

**Figure 5**: **Battery Cell Count Configuration**

- a. Ensure that the value set in the register is consistent with the real battery pack value.
- 4. Set the input current limit (see Figure 6).

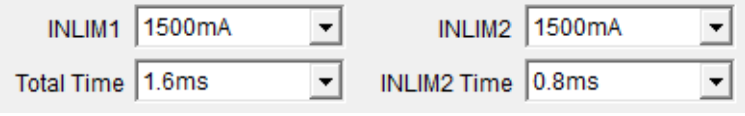

**Figure 6**: **Input Current Limit Configuration**

- a. Generally, set INLIM1 equal to INLIM2. Set the total time to its maximum value, and set the INLIM2 time to its minimum value.
- 5. Set the input voltage clamp limit (see Figure 7).

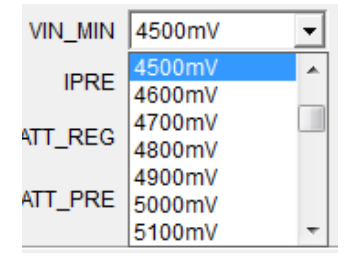

**Figure 7**: **Input Voltage Clamp Limit Configuration**

- a. It is recommended to set the input voltage clamp limit to 4500mV.
- 6. Set the fast charge current (see Figure 8).

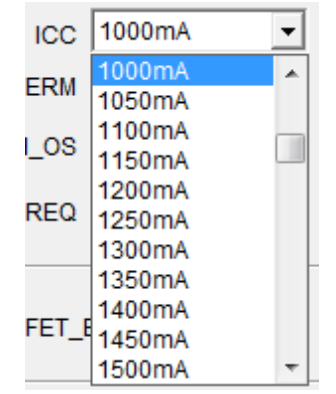

**Figure 8**: **Fast Charge Current Configuration**

7. Set the pre-charge current (see Figure 9).

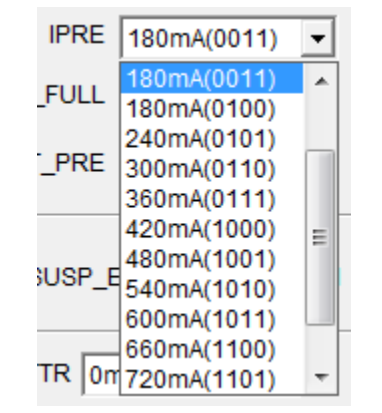

#### **Figure 9**: **Pre-Charge Current Configuration**

8. Set the charge termination current (see Figure 10).

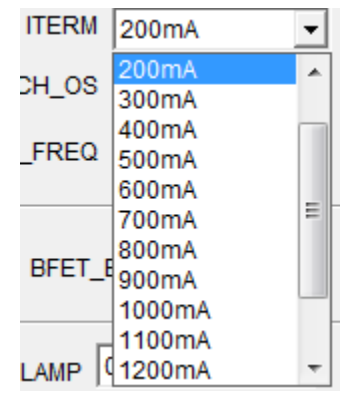

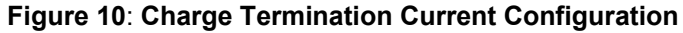

9. Set the battery charge voltage regulation (see Figure 11).

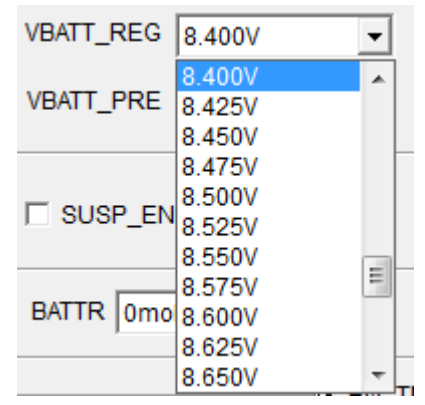

#### **Figure 11**: **Battery Charge Voltage Regulation Configuration**

a. Ensure that the battery charge voltage regulation is consistent with the battery pack value.

10. Set the pre-charge to fast charge threshold (see Figure 12).

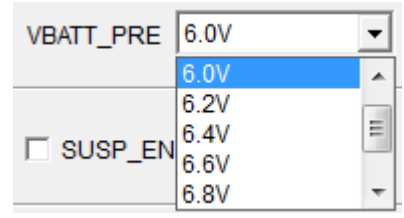

#### **Figure 12**: **Pre-Charge to Fast Charge Threshold Configuration**

- a. The minimum system voltage (V<sub>SYS MIN</sub>) is also set by this threshold (V<sub>BATT</sub> PRE + V<sub>TRACK</sub>).
- 11. Set the auto-recharge battery voltage threshold (see Figure 13).

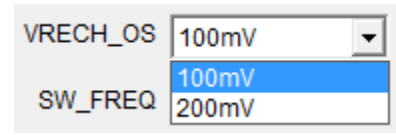

#### **Figure 13: Auto-Recharge Battery Voltage Threshold Configuration**

- a. The real auto-recharge threshold is equal to  $V_{BAT-REG}$   $V_{RECH-OS}$  x Cell Count.
- 12. Set the switching frequency (see Figure 14).

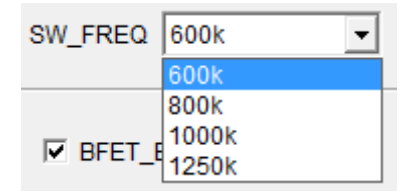

**Figure 14: Switching Frequency Configuration** 

- a. Generally, set the switching frequency between 600kHz and 1000kHz.
- 13. Set charge mode configuration (see Figure 15).

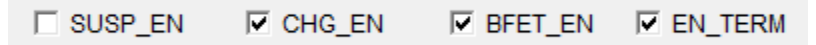

#### **Figure 15: Charge Mode Configuration**

- a. SUSP\_EN: If SUSP\_EN is checked, switching is turned off; if unchecked, switching is turned on.
- b. CHG\_EN: If CHG\_EN is checked, charging is enabled; if unchecked, charging is disabled.
- c. BFET EN: If BFET EN is checked, the BATTFET is turned on; if unchecked, the BATTFET is turned off.
- d.  $EN$  BF: If EN BF is checked, the charge termination function is enabled; if unchecked, the charge termination function is disabled.
- 14. Set the charge safety timer (see Figure 16).

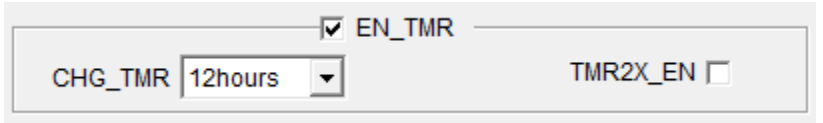

#### **Figure 16: Charge Safety Timer Configuration**

a. EN\_TMR: When EN\_TMR is checked, the timer function is enabled; when unchecked, the timer function is disabled.

- b. CHG TMR: Sets the total time for the charge safety timer.
- c. TMR2X EN: When checked, TMR2X EN enables the 2x timer function; when unchecked, the 2x timer function is disabled.
- 15. Set the NTC functions (see Figure 17).

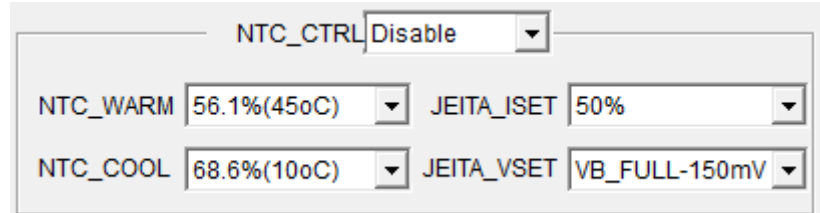

#### **Figure 17: NTC Configuration**

- a. NTC CTRL: Selects the NTC type.
- b. NTC WARM: Sets the NTC warm temperature threshold.
- c. NTC\_COOL: Sets the NTC cool temperature threshold.
- d. JEITA\_ISET: Sets the JEITA low temperature current.
- e. JEITA\_VSET: Sets the JEITA high temperature voltage.
- 16. Click the "Write all" button the update the register settings. Then turn the input power supply on. The changes should be automatically updated.

#### *Setting OTG Functions*

- 1. Turn the power supply off and disconnect it from VIN to PGND. Connect the load from VIN to PGND.
- 2. Set the jumpers following Table 3 on page 4. Then set the OTG mode parameters.
- 3. Plug the battery in or turn the battery simulator on. Ensure that the EVKT-USBI2C-02 is successfully connected to the computer and evaluation board.
- 4. Set the battery cell count (see Figure 18).

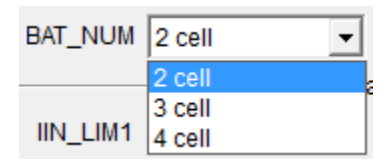

#### **Figure 18: Battery Cell Count Configuration**

- a. Ensure that the value set in the register is consistent with the real battery pack value.
- 5. Set the OTG output voltage (see Figure 19).

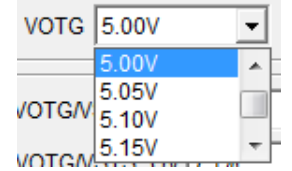

**Figure 19: OTG Output Voltage Configuration**

6. Set the OTG output current limit (see Figure 20).

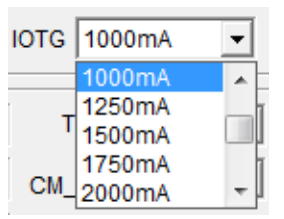

#### **Figure 20: OTG Output Current Limit Configuration**

- 7. Click the "Write all" button to update the register settings.
- 8. Enable OTG mode (see Figure 21)

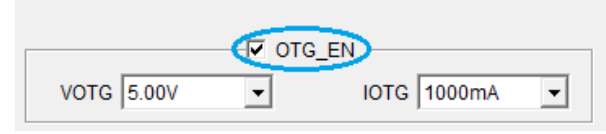

**Figure 21: Enable OTG Mode** 

- a. OTG EN: If OTG\_EN is checked, the OTG function is enabled; if unchecked, the OTG function is disabled.
- 9. Enable the OTG function then verify the voltages from VIN to PGND.

#### *Additional Parameters*

- 1. Select the inductors.
	- a. If the power is below 65W, small 1µH Inductors (e.g. the HTEP32251B-1R0MIR-89; 1µH, DCR = 20mΩ,  $I_{SAT}$  = 7A) are sufficient. If the power exceeds 65W, recommend to use inductors with a saturation current exceeding 9A (e.g. the 74437349015; 1.5µH, DCR = 8.6m $\Omega$ , I<sub>SAT</sub> = 14.5A).
- 2. Set the battery impedance compensation in charge mode (see Figure 22).

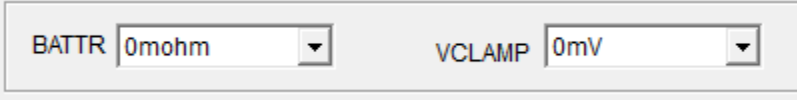

#### **Figure 22: Battery Impedance Compensation**

- a. BATTTR: Sets the resistance for battery impedance compensation.
- b. VCLAMP: Sets the maximum regulated voltage for battery impedance compensation.
- 3. Set the PROCHOT and PSYS functions (see Figure 23).

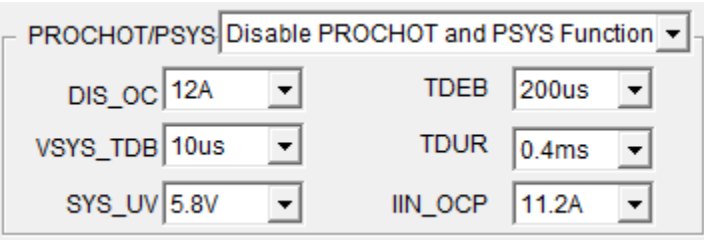

#### **Figure 23: PROCHOT And PSYS Function**

- a. PROCHOT/PSYS: Enables the PROCHOT assertion and PSYS function.
- b. DIS OC: Sets the discharge over-current threshold for PROCHOT assertion.
- c. SYS\_UV: Sets the low system voltage threshold for PROCHOT assertion.

- d. **IIN** OCP: Sets the input over current threshold for PROCHOT assertion.
- e. VSYS TDB: Sets the debounce time before the PROCHOT asserts for  $V_{SYS-UV}$  only.
- f. TDEB: Sets the debounce time before the next PROCHOT asserts.
- g. TDUR: Sets the duration time once the PROCHOT asserts.
- 4. Set the remaining controls (see Figure 24)

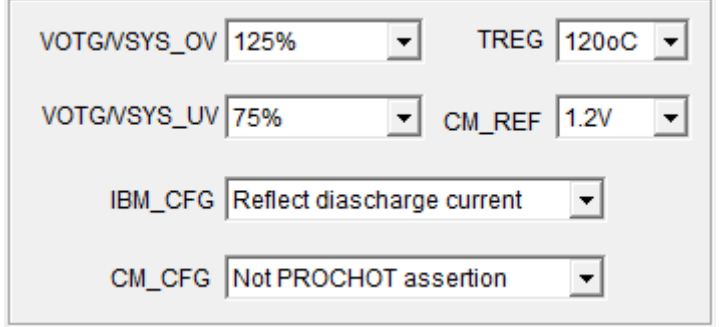

#### **Figure 24: Other Configuration**

- a. VOTG/VSYS OV: Sets the over-voltage protection (OVP) threshold for V<sub>SYS</sub> and V<sub>OTG</sub>.
- b. VOTG/VSYS\_UV: Sets the under-voltage lockout (UVLO) threshold for V<sub>SYS</sub> and V<sub>OTG</sub>.
- c. **IBM\_CFG:** Enables the IBM pin to reflect the charge current or the discharge current.
- d. CM\_CFG: Determines whether PROCHOT asserts if the independent comparator outputs low.
- e. TREG: Sets the thermal regulation threshold.
- f. CM\_REF: Sets the reference for the independent comparator.
- 5. Configure the watchdog timer (see Figure 25).

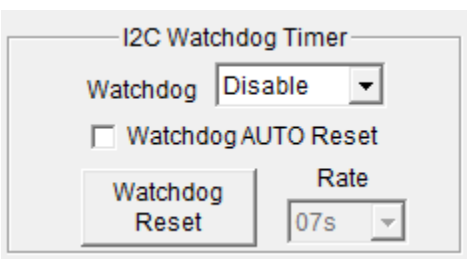

**Figure 25: Watchdog Configuration**

- a. Watchdog: Enables the watchdog function.
- b. Watchdog AUTO Reset: If Watchdog AUTO Reset is checked, the GUI resets the watchdog automatically; if unchecked, the GUI does not reset the watchdog.
- c. Rate: The interval time for the watchdog auto reset.
- d. Click "Watchdog Reset" to reset the watchdog once.

6. Set the voltage, current, and PSYS monitors (see Figure 26).

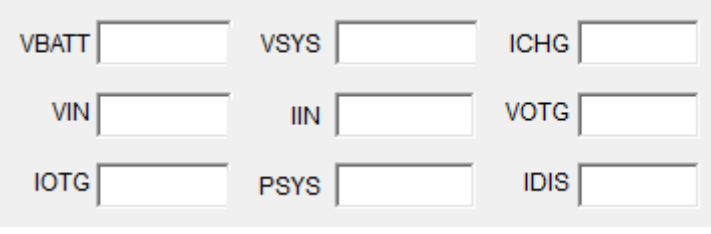

#### **Figure 26: ADC Results**

- a. The textboxes indicate the ADC results for the voltages and currents, as well as the calculation result for system power.
- 7. Configure the status and fault monitor (see Figure 27).

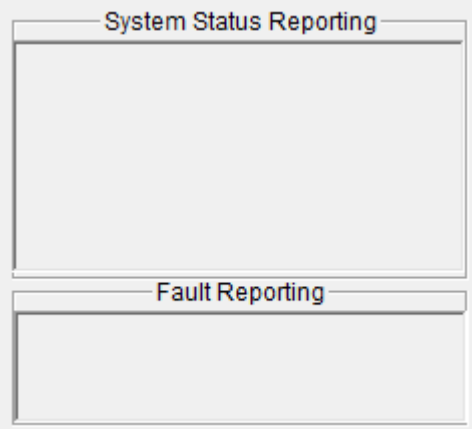

**Figure 27: Status and Fault Monitor**

a. The textboxes report the statuses and faults.

## **EVALUATION BOARD SCHEMATIC**

n

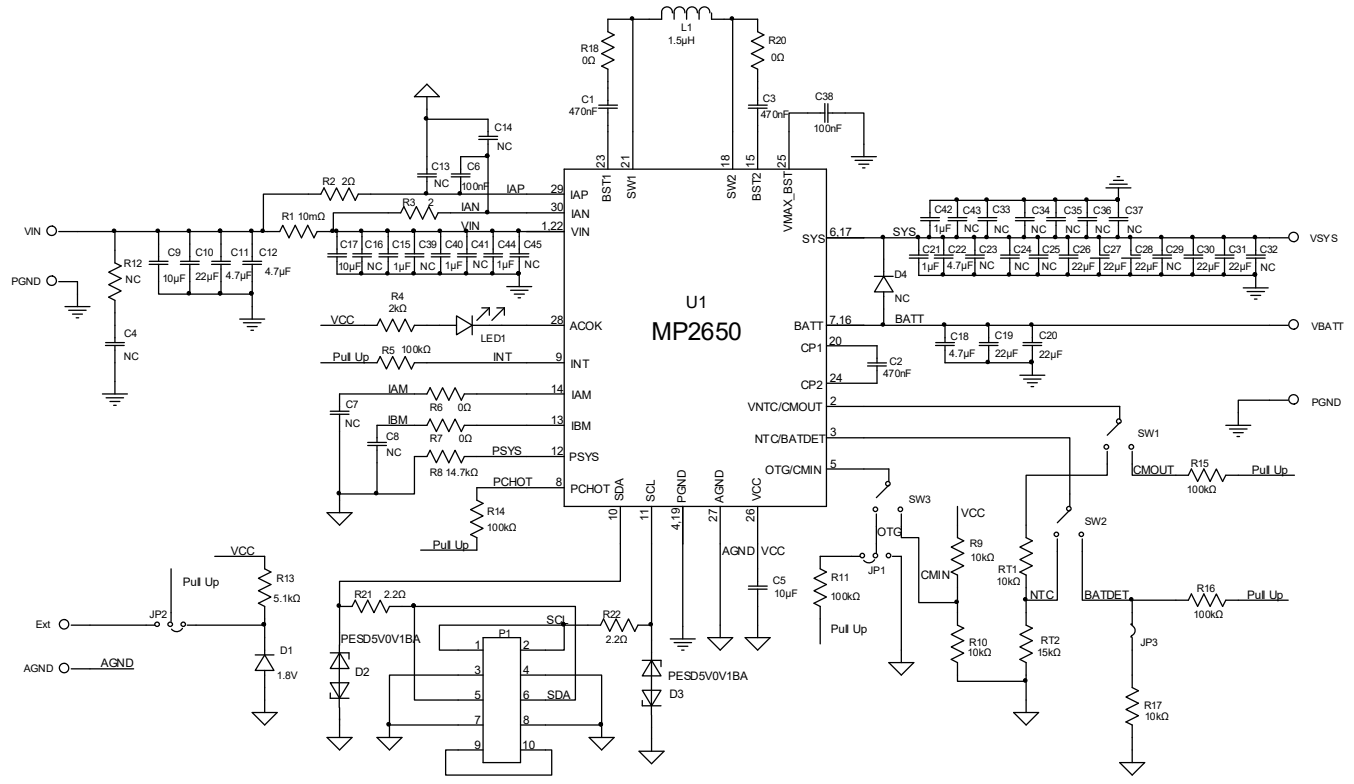

**Figure 28: Evaluation Board Schematic**

## **EV2650-V-01A BILL OF MATERIALS**

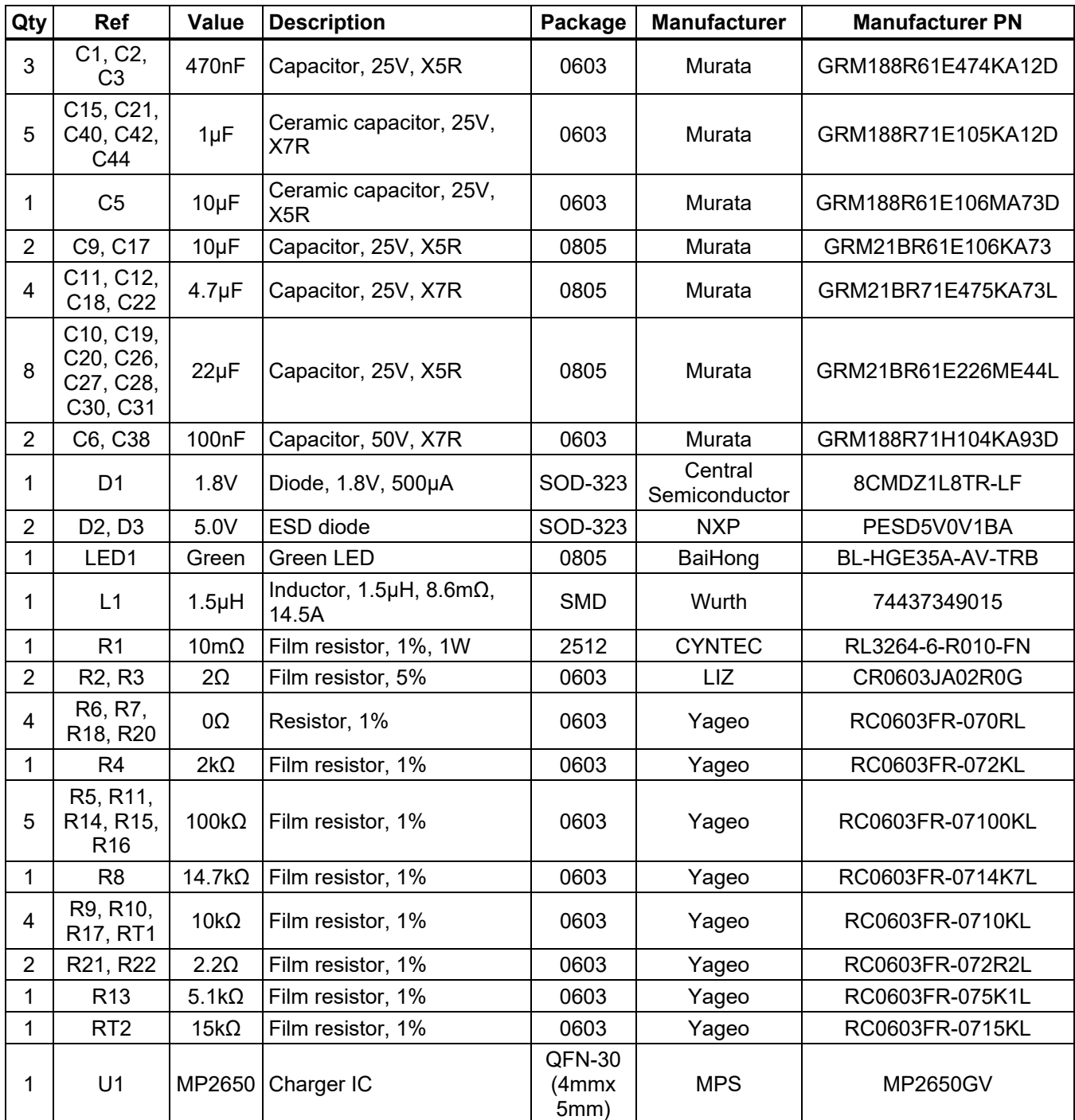

## **EVB TEST RESULTS**

Performance curves and waveforms are tested on the evaluation board.  $V_{IN} = 5V$ ,  $V_{BAT} = 0V$  to 8.4V, I<sub>CC</sub> = 2A, I<sub>IN\_LIM1</sub> = I<sub>IN\_LIM2</sub> = 3A, V<sub>IN\_MIN</sub> = 4.5V,  $f_{SW}$  = 600kHz, L = 1.5µH, T<sub>A</sub> = 25°C, unless **otherwise noted.** 

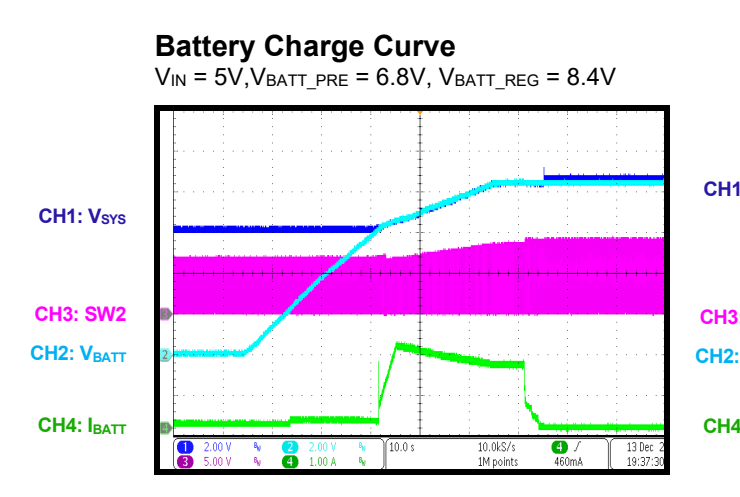

 $V_{IN}$  = 5V, VBATT\_PRE = 6.8V, VBATT\_REG = 8.4V CH<sub>1</sub>: V<sub>SYS</sub> **CH3: SW2 CH2: VBATT CH4: IBATT** 25.0kS/s<br>1M point  $\overline{\mathbf{e}}$ 

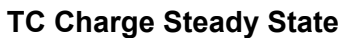

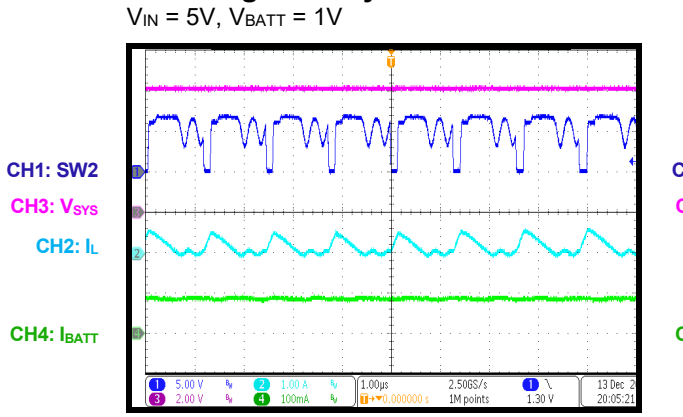

**Pre-Charge Steady State** 

 $V_{IN}$  = 5V,  $V_{BATT}$  = 5.8V

**Auto-Recharge** 

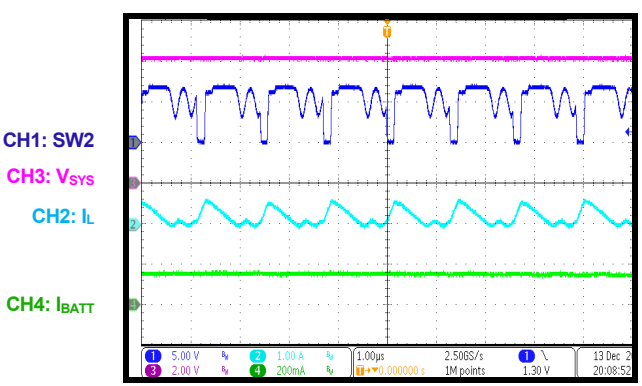

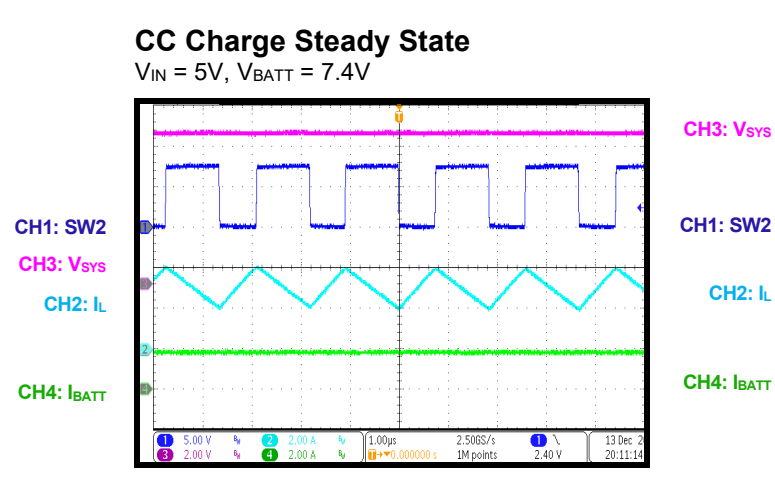

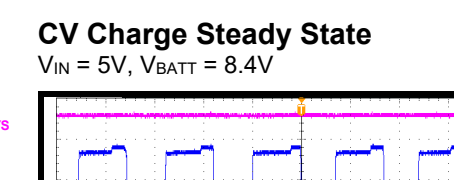

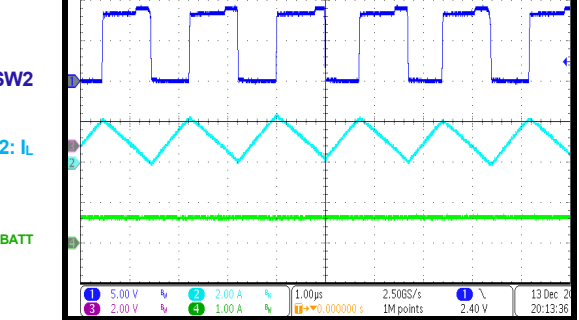

## **EVB TEST RESULTS**

Performance curves and waveforms are tested on the evaluation board.  $V_{IN}$  = 15V,  $V_{BAT}$  = 0V to 8.4V, I<sub>CC</sub> = 3A, I<sub>IN\_LIM1</sub> = I<sub>IN\_LIM2</sub> = 3A, V<sub>IN\_MIN</sub> = 4.5V,  $f_{SW}$  = 600kHz, L = 1.5µH, T<sub>A</sub> = 25°C, unless **otherwise noted.** 

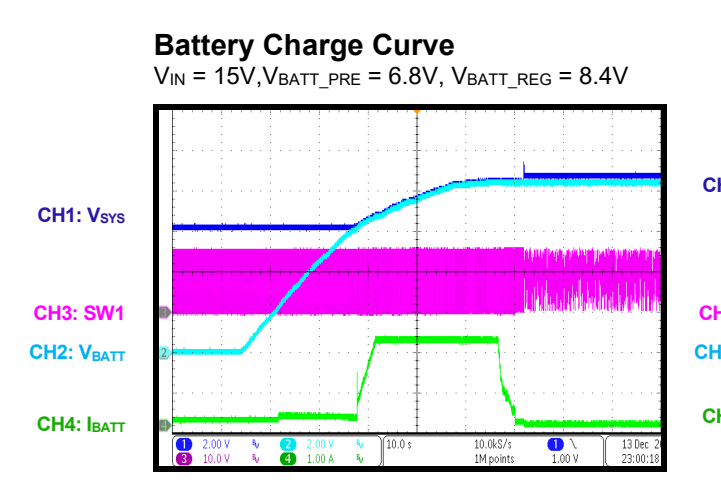

**Auto-Recharge**   $V_{IN}$  = 15V, VBATT\_PRE = 6.8V, VBATT\_REG = 8.4V CH<sub>1</sub>: V<sub>SYS</sub> **CH3: SW1 CH2: VBATT CH4: IBATT**  $\sqrt{4.00}$ 25.0kS/  $\bullet$ 

 **TC Charge Steady State** 

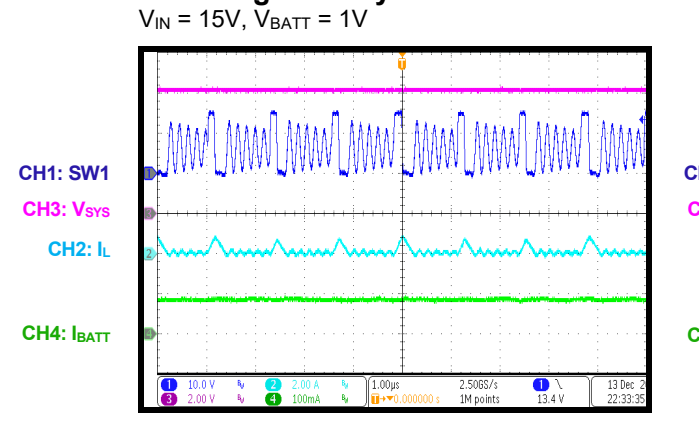

**Pre-Charge Steady State** 

 $V_{IN}$  = 15V,  $V_{BATT}$  = 5.8V

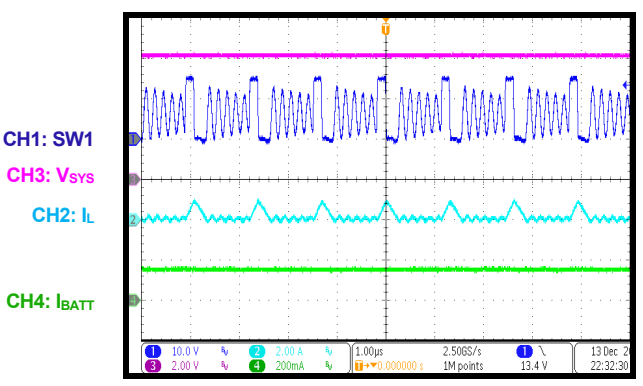

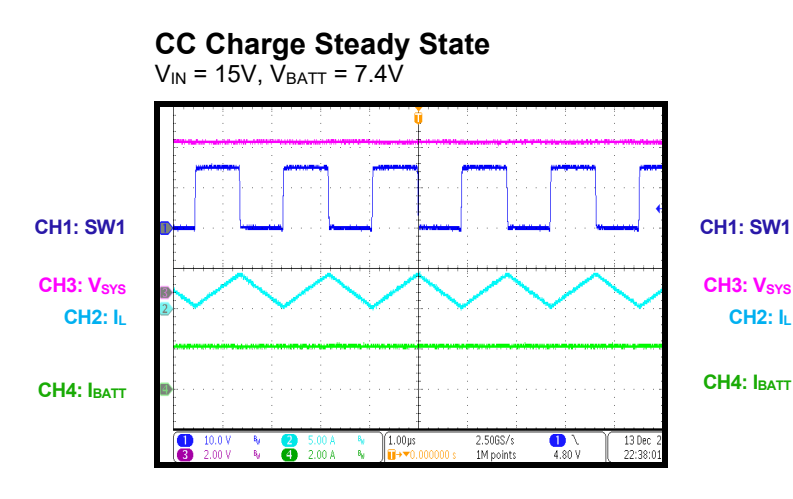

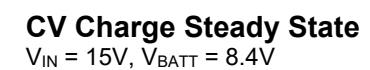

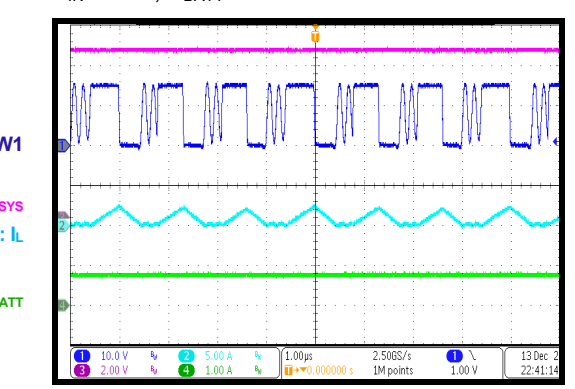

# EV2650-V-01A Rev. 1.0 MonolithicPower.com **16**

4/4/2022 MPS Proprietary Information. Patent Protected. Unauthorized Photocopy and Duplication Prohibited. © 2022 MPS. All Rights Reserved.

## **EVB TEST RESULTS**

Performance curves and waveforms are tested on the evaluation board.  $V_{IN} = 5V$  to 15V,  $V_{BAT}$  = 0V to 8.4V, I<sub>CC</sub> = 2A, I<sub>IN\_LIM1</sub> = I<sub>IN\_LIM2</sub> = 3A, V<sub>IN\_MIN</sub> = 4.5V, f<sub>SW</sub>=600kHz, L = 1.5µH, T<sub>A</sub> = 25<sup>o</sup>C, **unless otherwise noted.** 

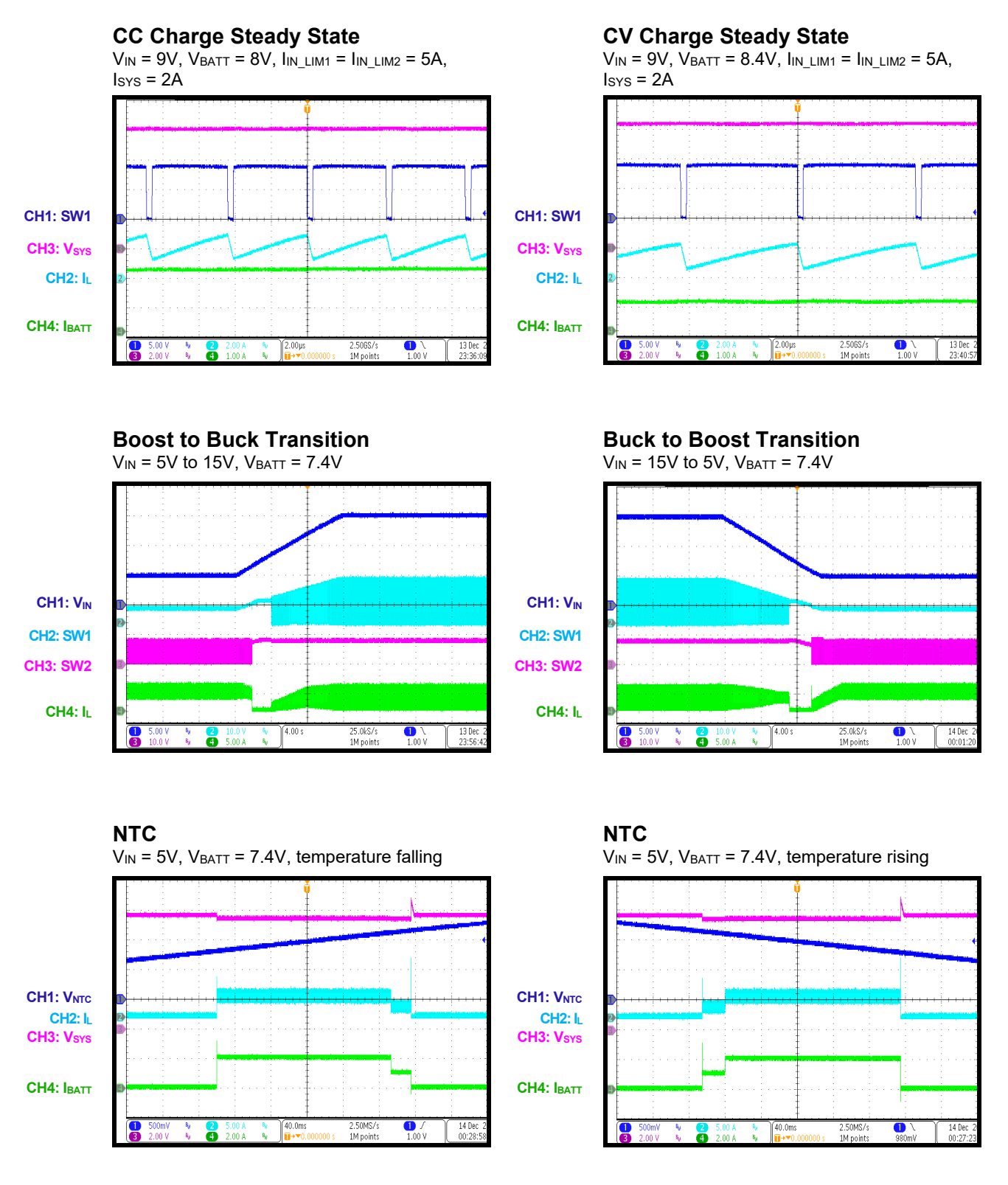

## **EVB TEST RESULTS**

Performance curves and waveforms are tested on the evaluation board.  $V_{IN} = 5V$ ,  $V_{BAT} = 0V$  to 8.4V, I<sub>CC</sub> = 2A, I<sub>IN\_LIM1</sub> = I<sub>IN\_LIM2</sub> = 3A, V<sub>IN\_MIN</sub> = 4.5V,  $f_{SW}$  = 600kHz, L = 1.5µH, T<sub>A</sub> = 25°C, unless **otherwise noted.** 

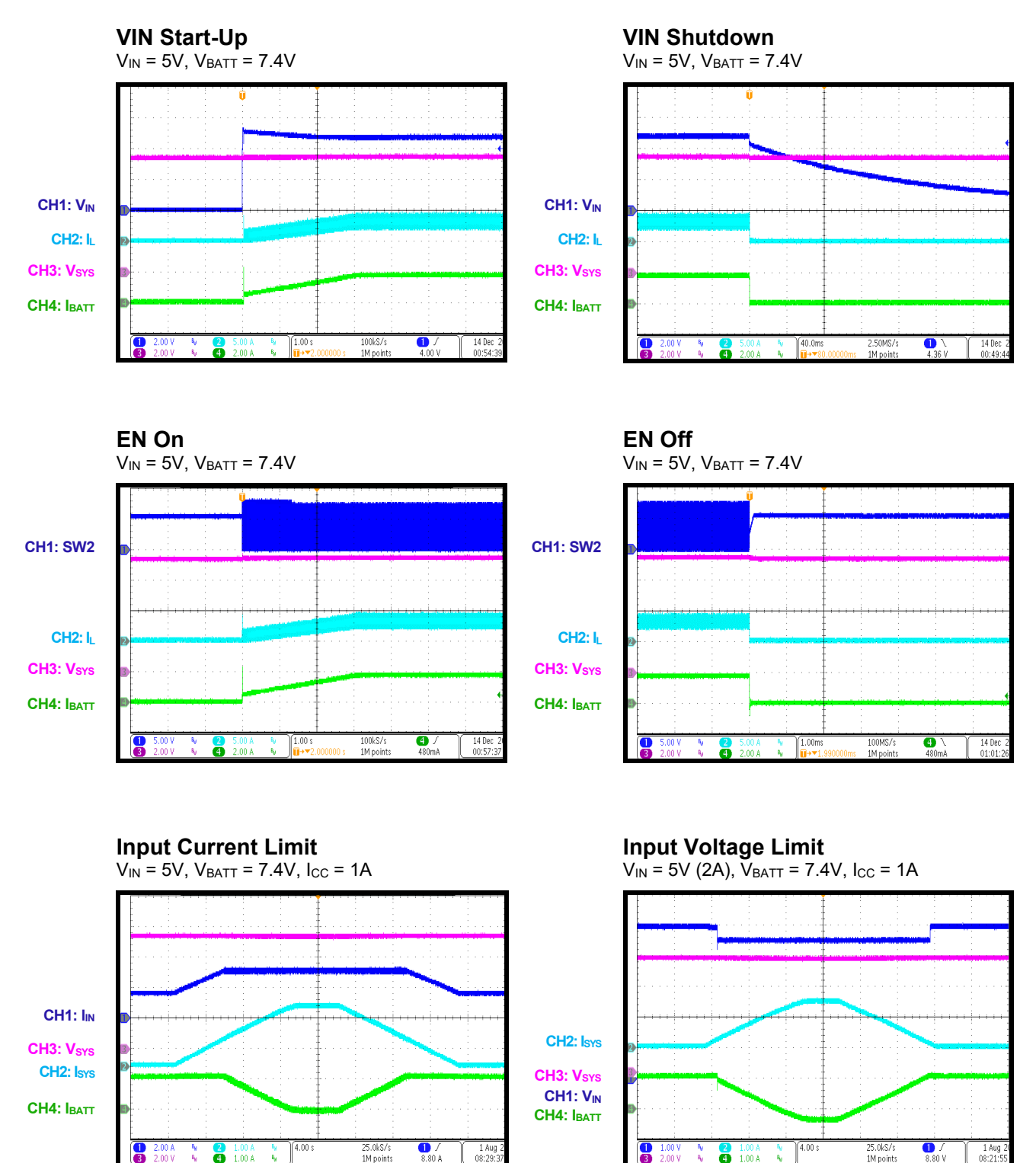

## **EVB TEST RESULTS**

Performance curves and waveforms are tested on the evaluation board.  $V_{IN\_OTG} = 5V$ ,  $V_{BAT} = 0V$ to 8.4V,  $I_{OLIM}$  = 3A,  $f_{SW}$  = 600kHz, L = 1.5 $\mu$ H, T<sub>A</sub> = 25°C, unless otherwise noted.

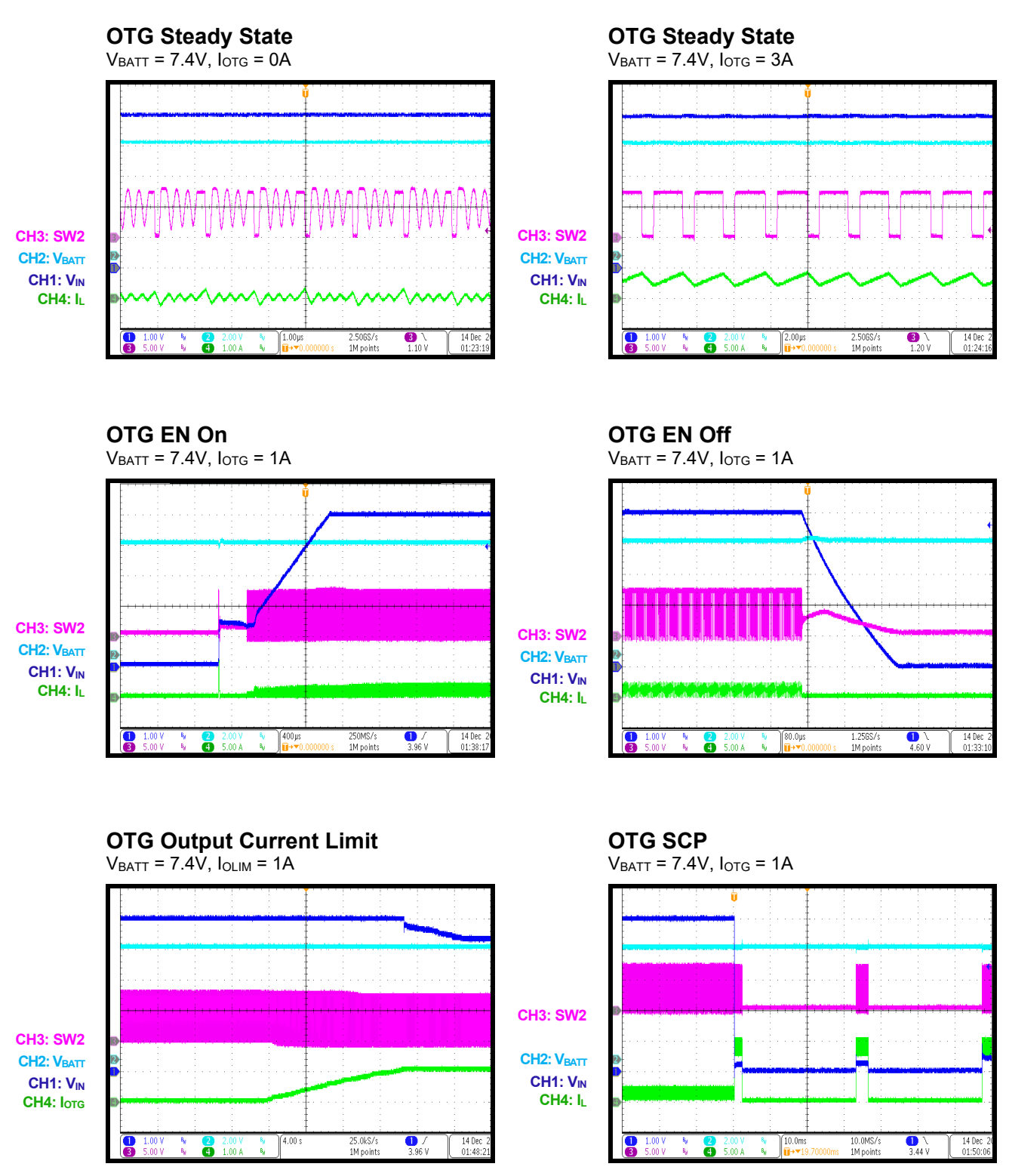

## **PCB LAYOUT**

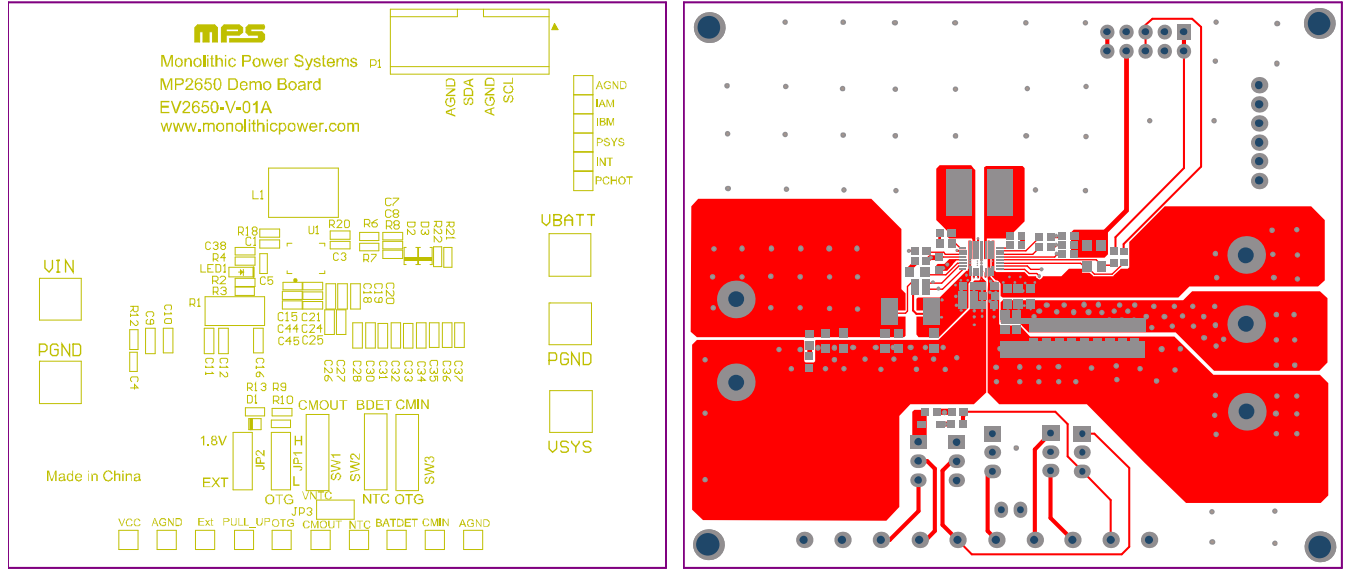

Figure 29: Top Silk **Figure 30: Top Layer** Figure 30: Top Layer

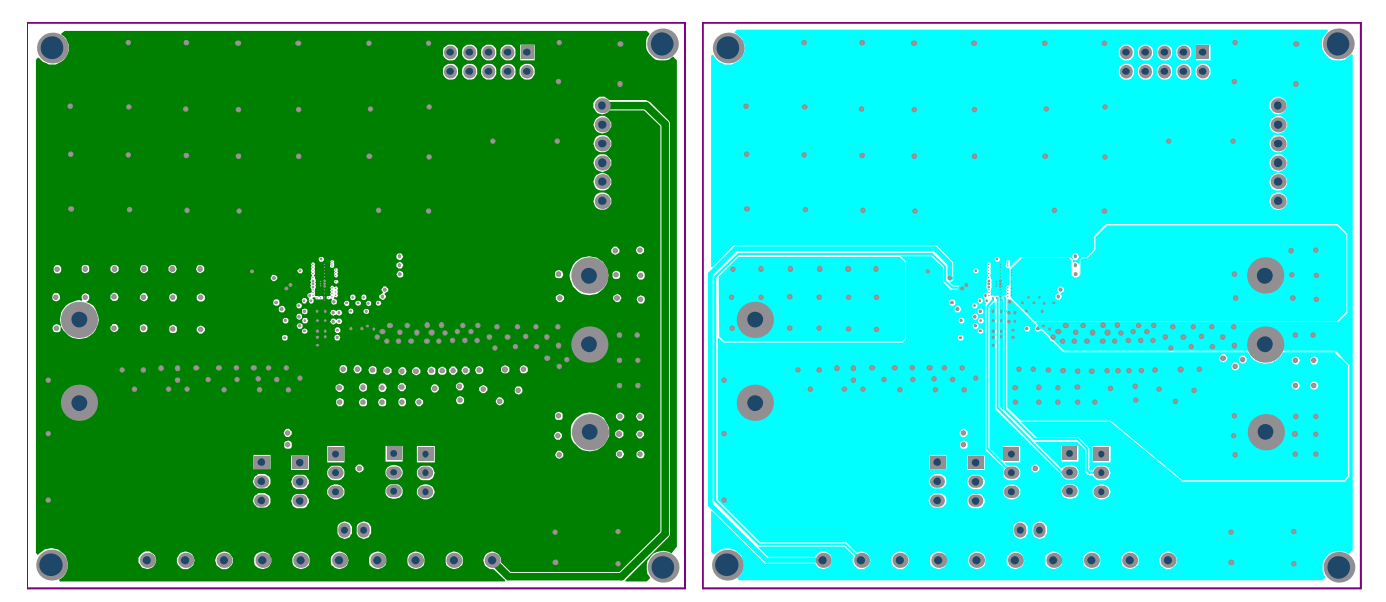

Figure 31: Mid-Layer 1 **Figure 32: Mid-Layer 2** 

## **PCB LAYOUT** *(continued)*

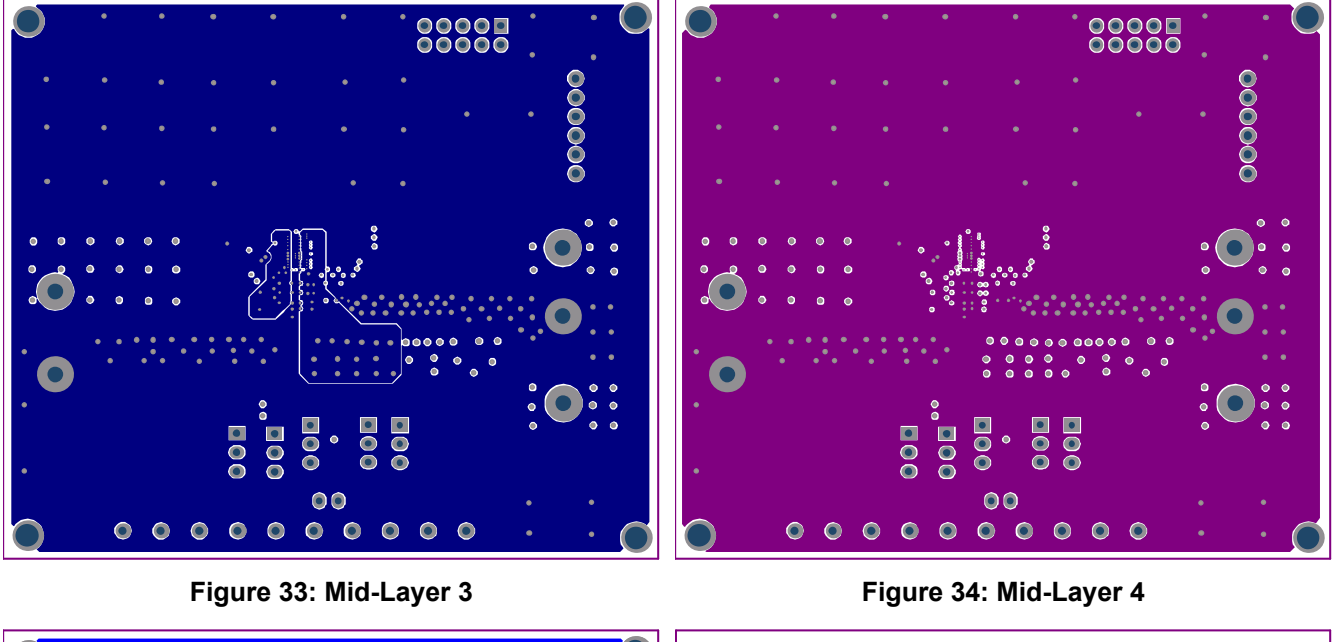

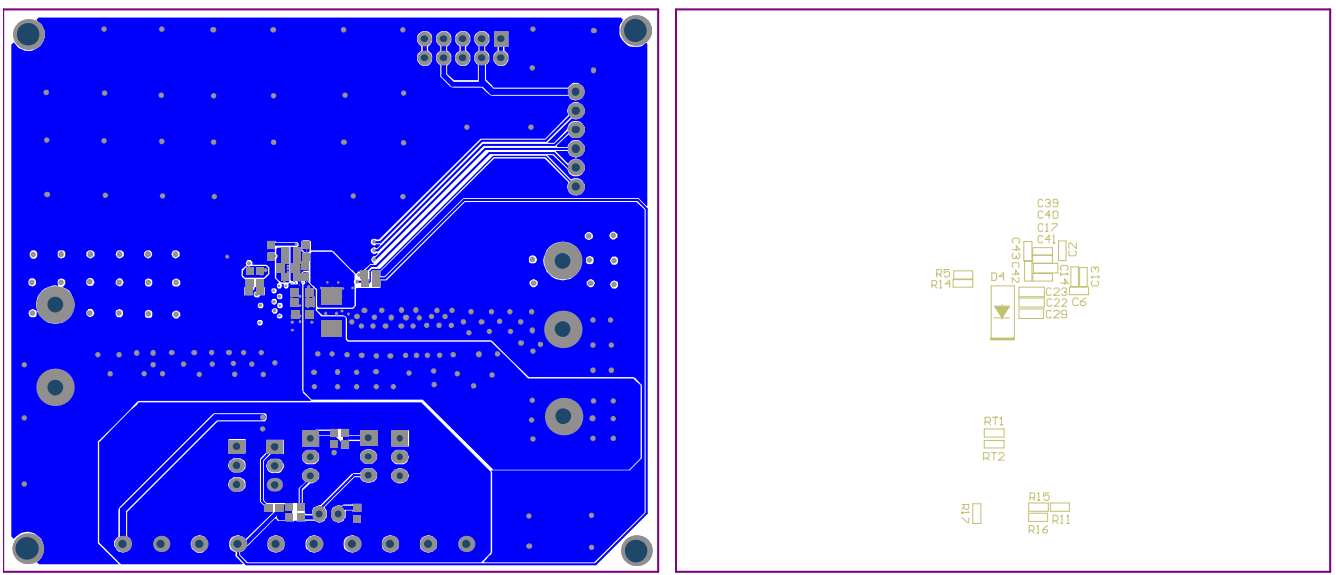

**Figure 35: Bottom Layer Figure 36: Bottom Silk** 

#### **PCB Layout Guidelines**

Efficient PCB layout is critical for specified noise, efficiency, and stability requirements. A 4-layer PCB (or greater) is recommended. For the best performance, refer to Figure 37 and follow the guidelines below:

- 1. The VMAX BST capacitor should be connected to PGND. Place one 100Ω resistor in series with the VMAX\_BST capacitor.
- 2. Connect AGND to PGND, and to each decoupling capacitor via a single-point connection.
- 3. Place a 470nF capacitor between the CP1 and CP2.
- 4. Place the VCC capacitor as close as possible to the VCC and AGND pins.
- 5. Use a Kelvin connection for the input current-sense resistor.
- 6. Place the capacitors between VIN and PGND, as close as possible to the pins.
- 7. Use CM and DM filter for the input current sense.

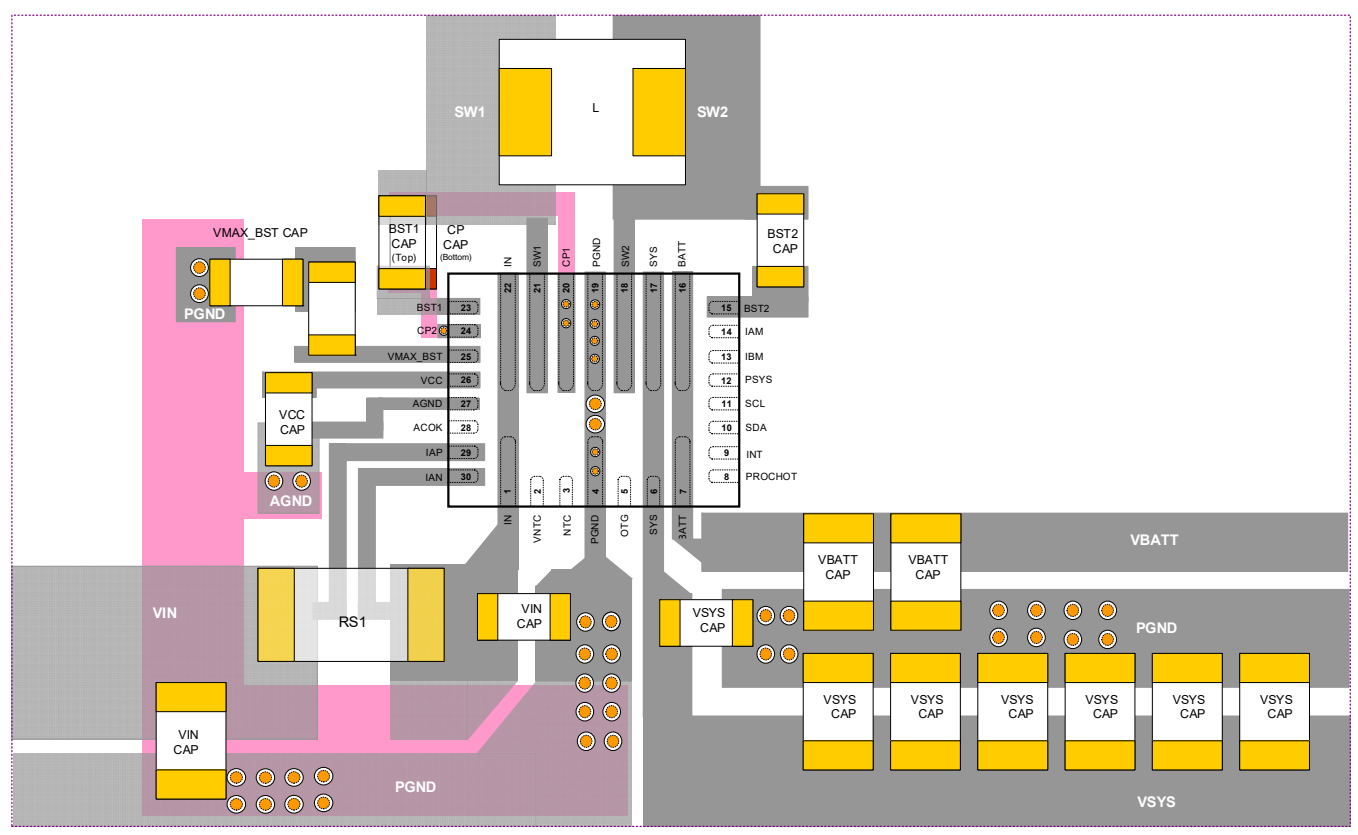

**Figure 37: Recommended PCB Layout** 

## **REVISION HISTORY**

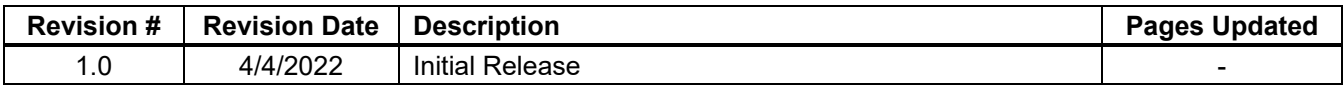

**Notice:** The information in this document is subject to change without notice. Please contact MPS for current specifications. Users should warrant and guarantee that third-party Intellectual Property rights are not infringed upon when integrating MPS products into any application. MPS will not assume any legal responsibility for any said applications.